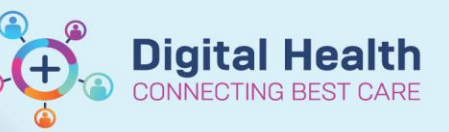

**Digital Health** 

**Quick Reference Guide** 

## **FirstNet ED Systems Assessment**

## **This Quick Reference Guide will explain how to:**

Complete a systems based assessment in FirstNet.

## **Documenting Systems Assessment**

- 1. From LaunchPoint open the patient chart by selecting their name.
- 2. Open '**Interactive View and Fluid Balance'** from the menu highlighted in blue on the left hand side of the screen.
- 3. From this page select the '**ED Adult Systems Assessment**' heading, for paediatric patients select '**ED Paeds Systems Assessment**'.
- 4. Select the relevant systems assessment from the drop down menu that you wish to document. You can select multiple assessments to document simultaneously.
- 5. Utilise the input boxes to document all assessment results.

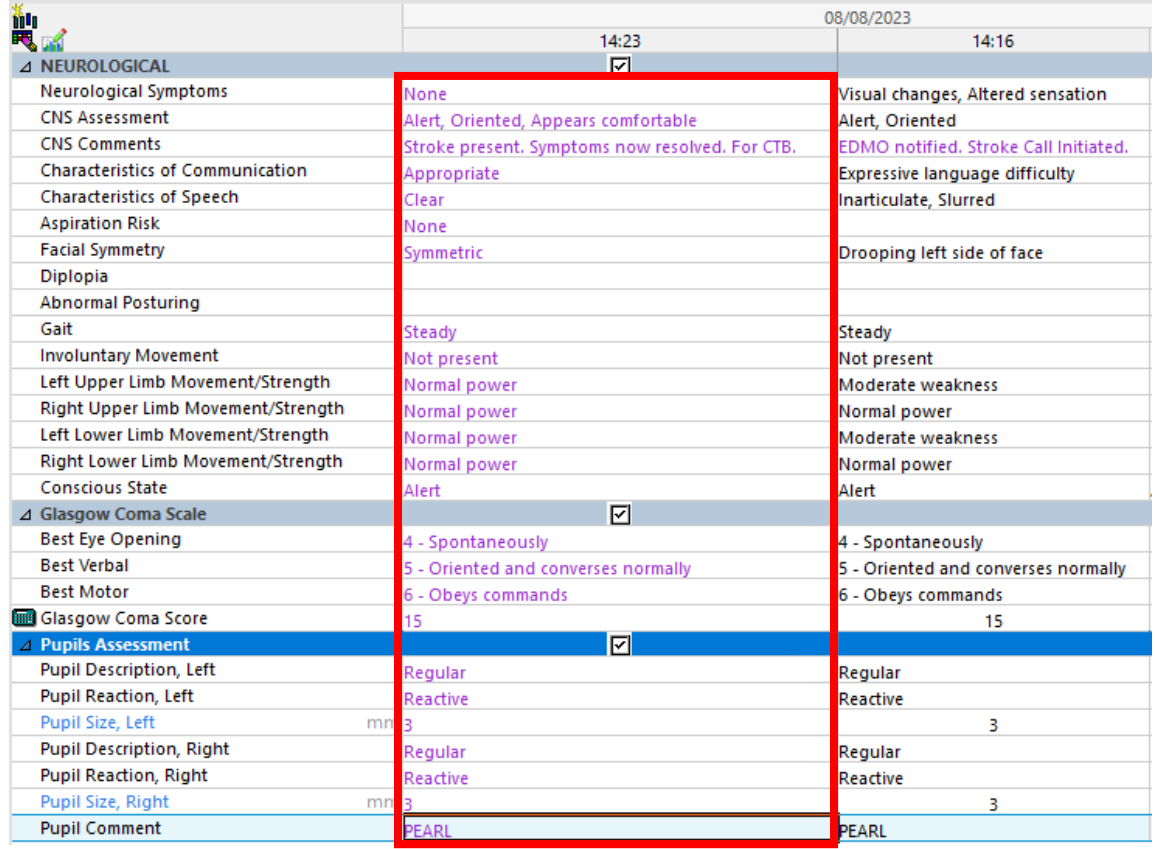

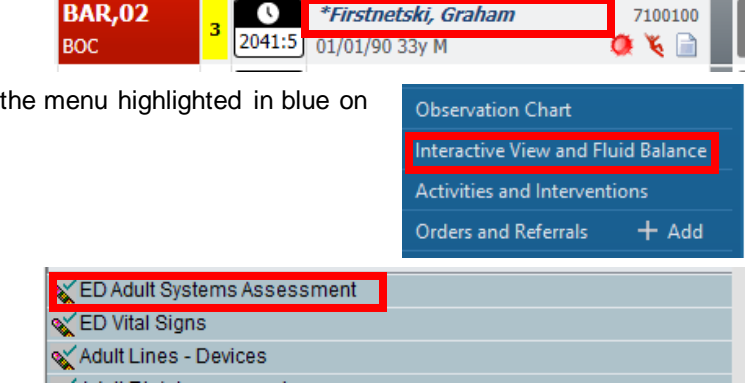

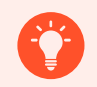

**Handy Hint – Additional Context When Documenting Systems Assessment**

When documenting your patient's assessment you will be able to see previous assessment outcomes that were documented previously so as to assess how their symptoms have evolved over time. You will also be able to see relevant actions or interventions implemented in the 'Comments' section.

6. Once you are happy you have accurately input all the relevant results. Select the green tick to submit the assessment.

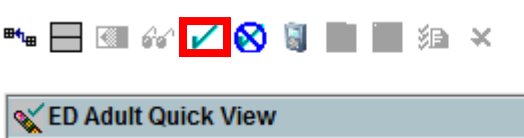

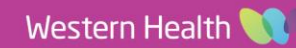